## **1 Control de switches en Aulas**

Para xestionar os **switches das Aulas** facer o seguinte:

- Conectarse ó seguinte enderezo: **<https://router.iessanclemente.net/switches>**
- Introducir o **usuario** e **contrasinal** de acceso ós ordenadores da rede do IES San Clemente.

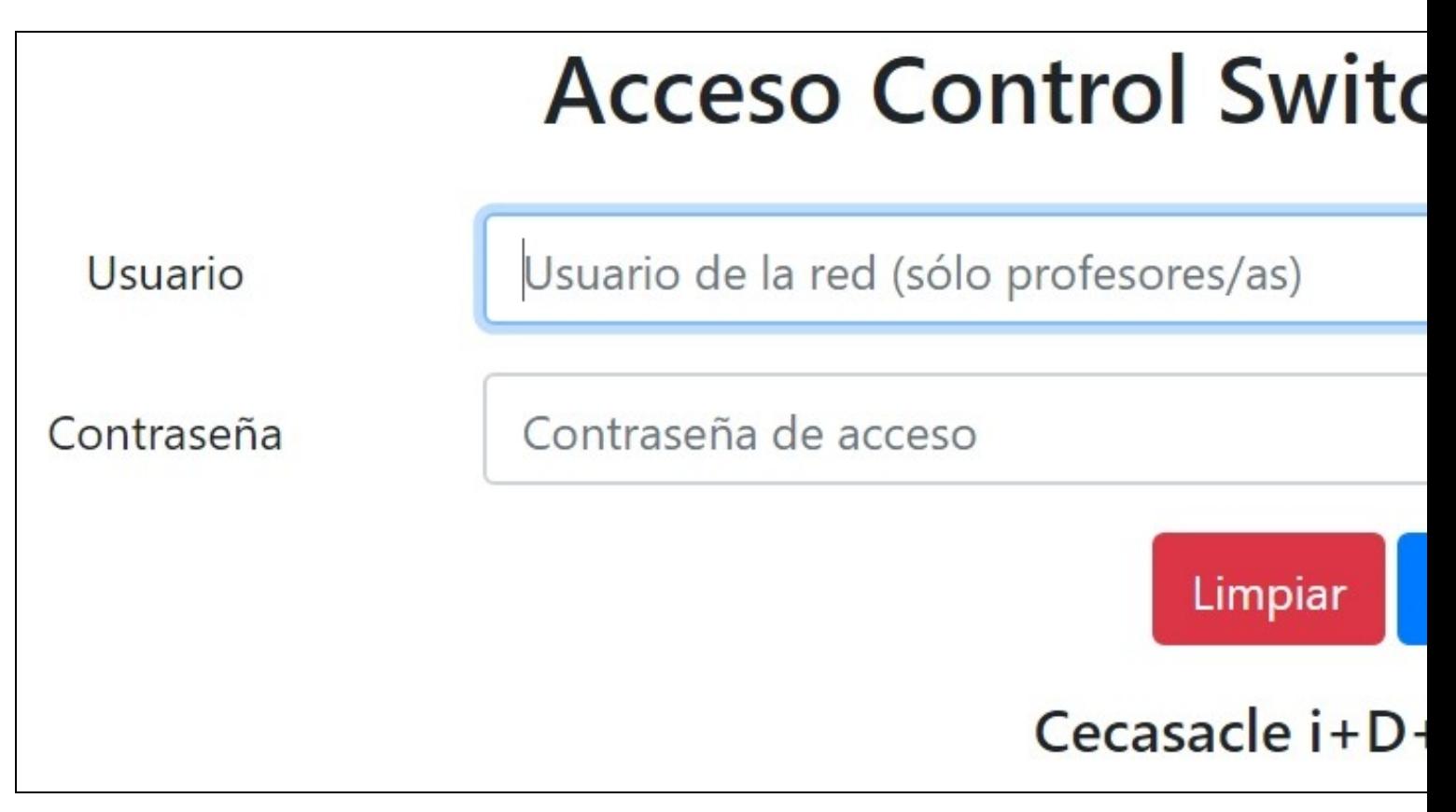

## • **Refrescar estado do switch**

Se queremos consultar o estado do switch e que actualice os **PC's conectados (con conexión)** pulsaremos este botón.

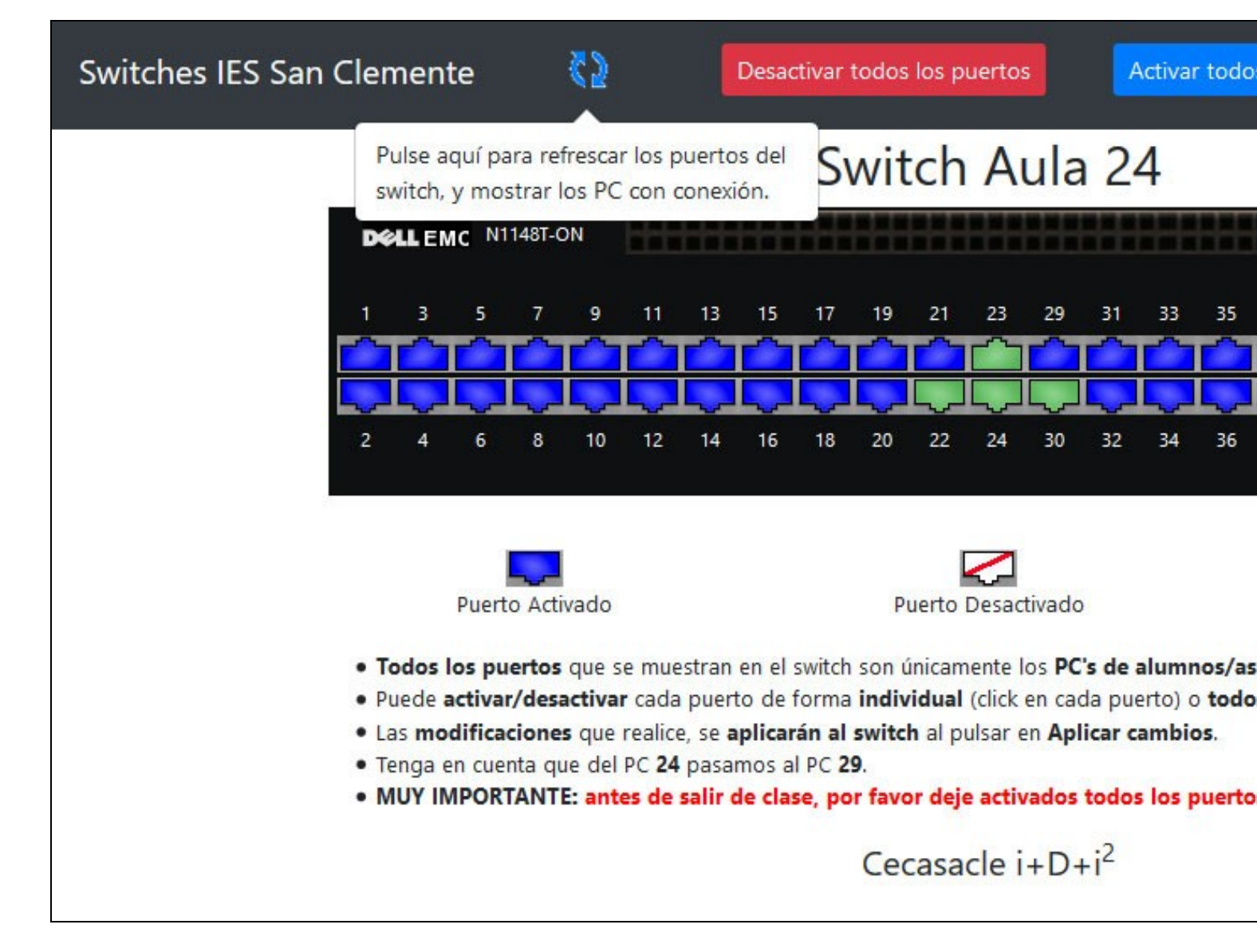

• **Desactivar portos no switch**

Se queremos **desactivar todos os portos dunha vez no switch**, pulsaremos este enlace. A continuación teremos que pulsar na opción **Aplicar cambios** para que se envíen as modificacións ó switch.

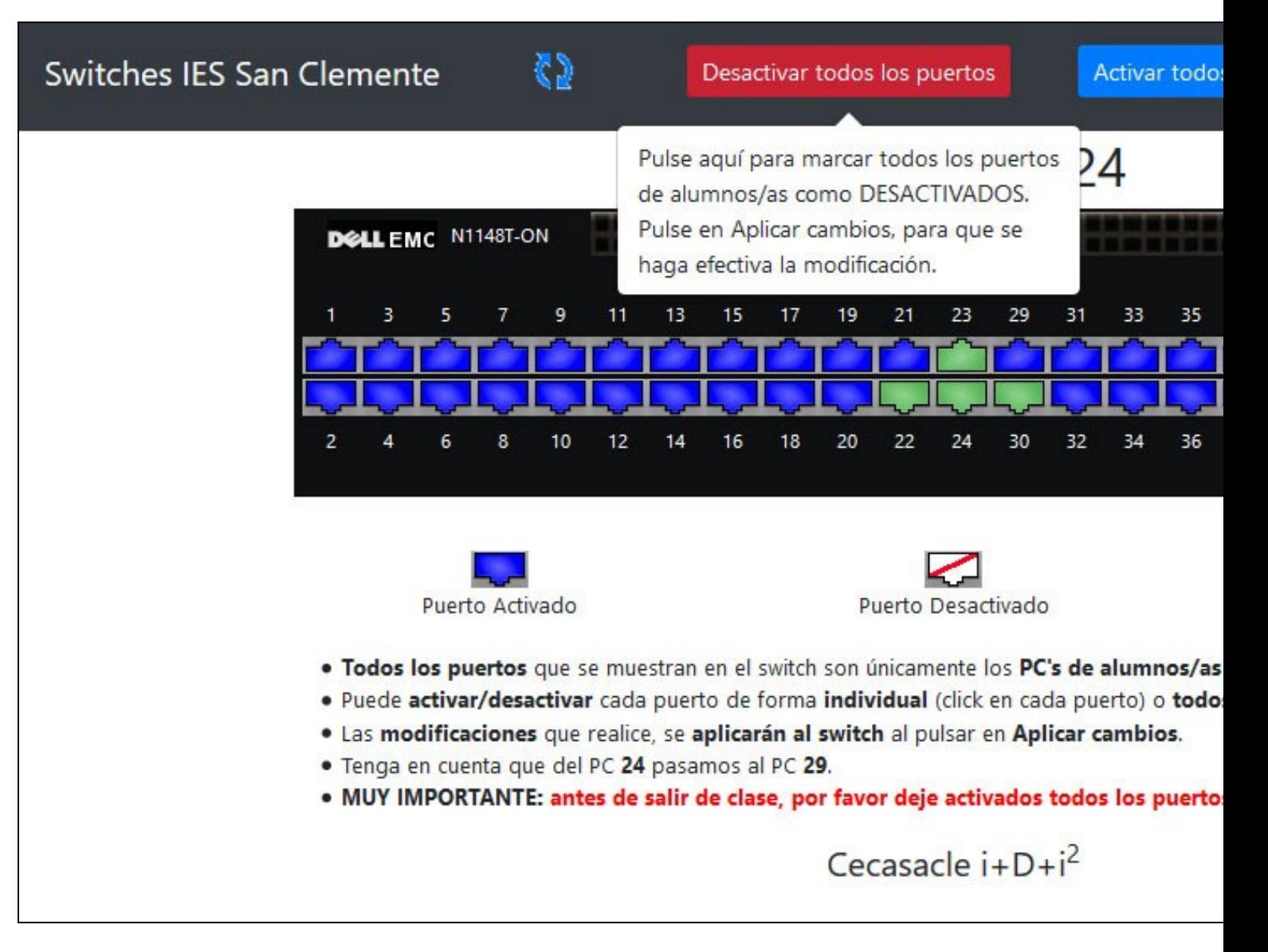

• **Activar portos no switch**

Se queremos **activar todos os portos dunha vez** no switch, pulsaremos este enlace. A continuación teremos que pulsar na opción **Aplicar cambios** para que se envíen as modificacións ó switch.

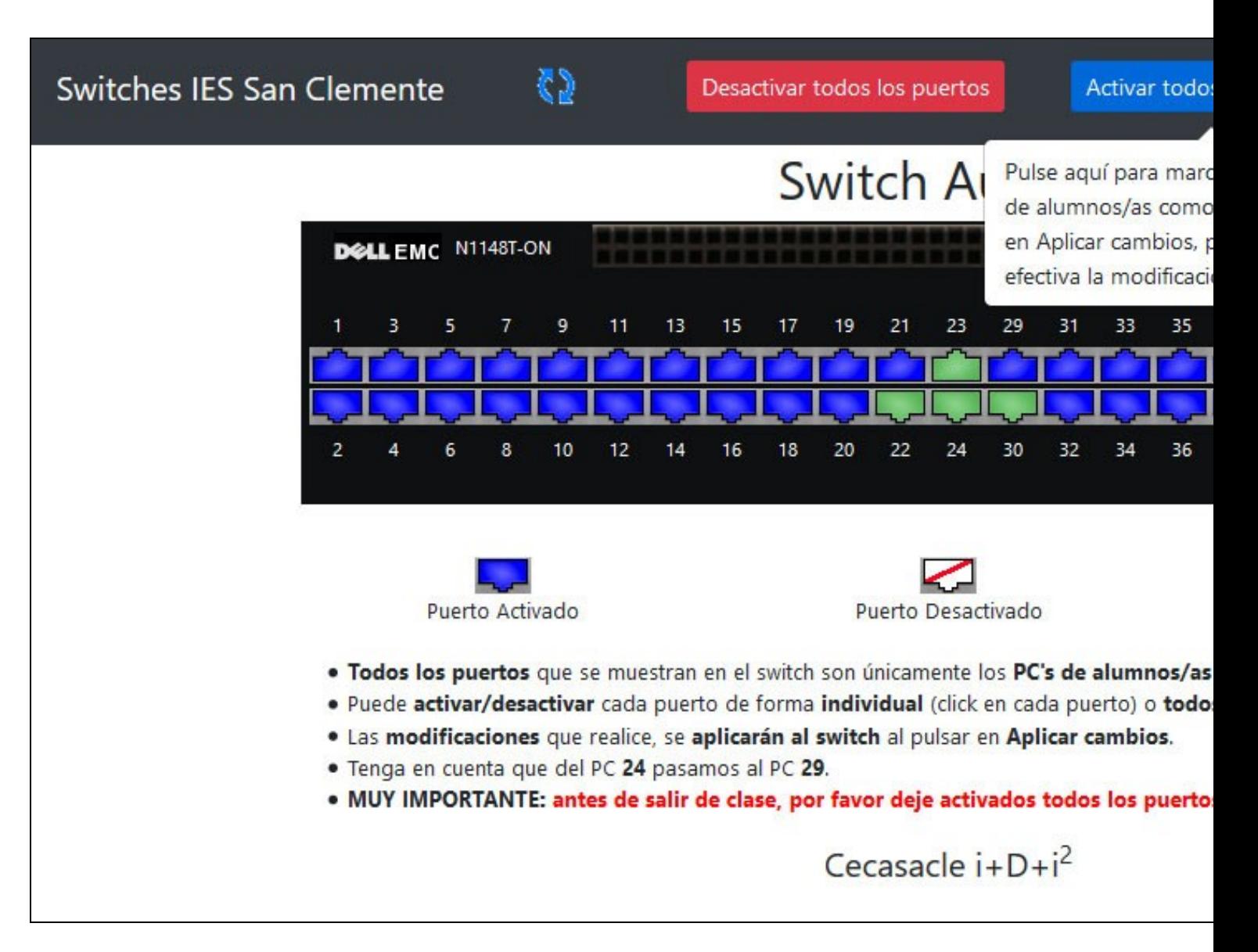

• **Activar/Desactivar PORTOS INDIVIDUAIS no switch**

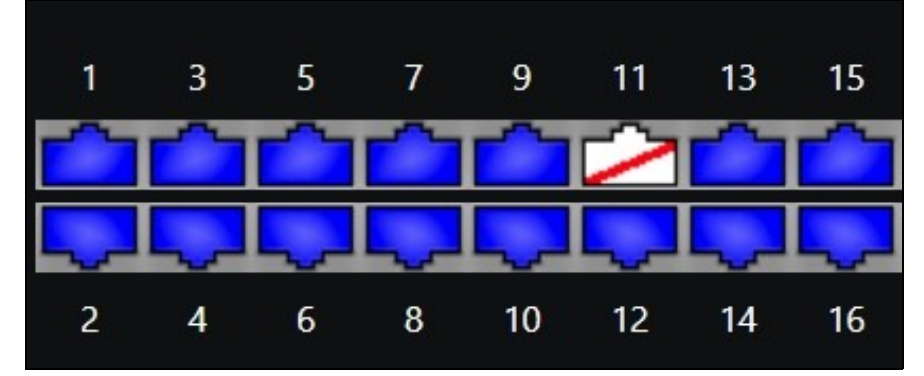

Se queremos **activar/desactivar un porto de xeito individual**, faremos click enriba do mesmo. O mesmo para volver a activalo. A continuación teremos que pulsar na opción **Aplicar cambios** para que se envíen as modificacións ó switch.

## • **Aplicar cambios**

Unha vez feitas as modificacións nos portos, deberemos **Aplicar cambios para enviar ditas modificacións ó switch**. Pode ser que os PC's activados non se vexan automáticamente, para elo pulsaremos no botón de refrescar para que se actualice a imaxe do switch cos novos PC's que teñen conexión.

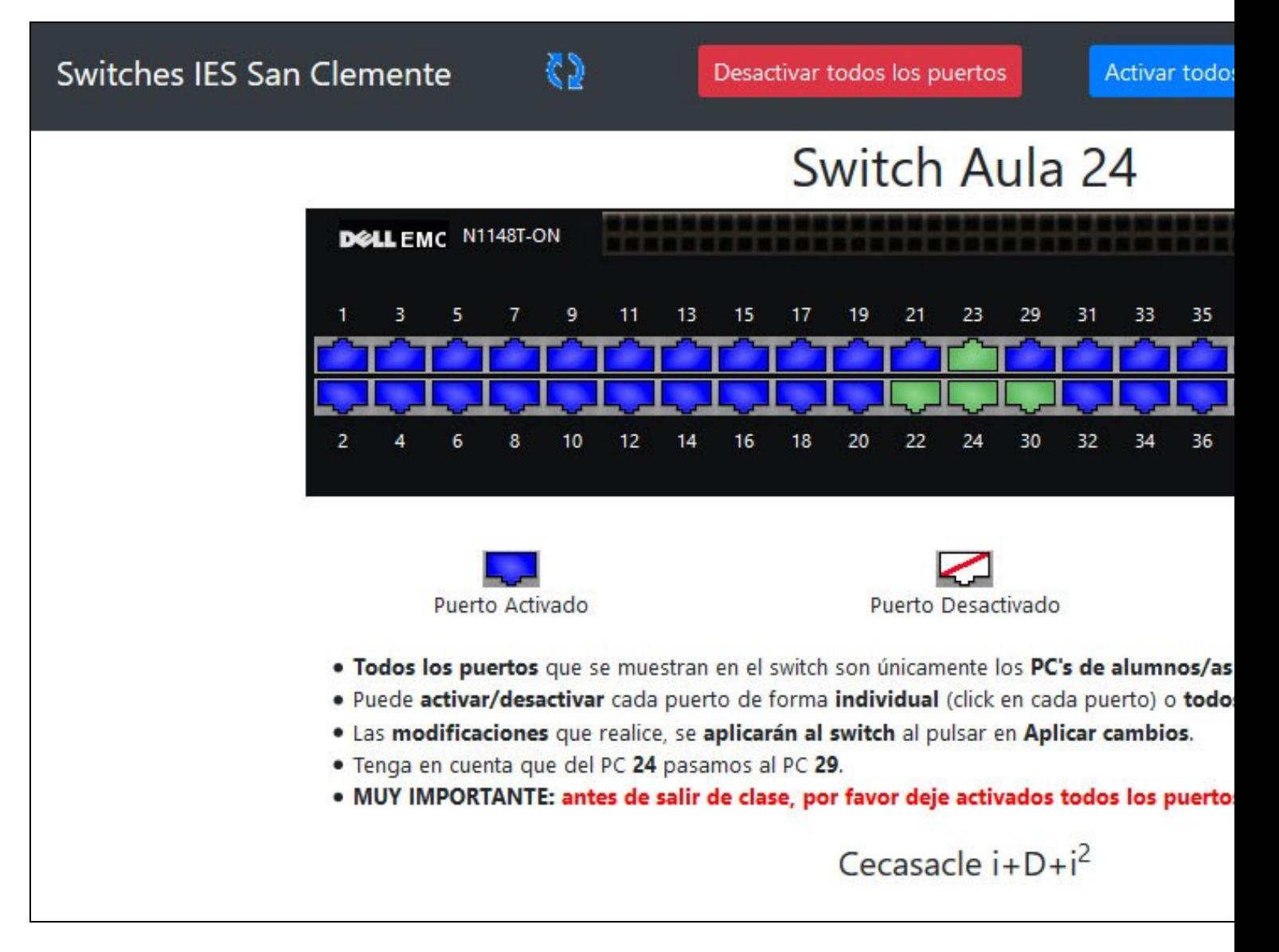

• **Desconectar da aplicación**

Se queremos desconectar da aplicación, pulsaremos neste enlace.

**!! ATENCIÓN MOI IMPORTANTE !!** : **Para evitar problemas e que se queden portos desactivados por favor, asegúrese que non queda ningún porto có icono de Porto desactivado e Aplique cambios.**

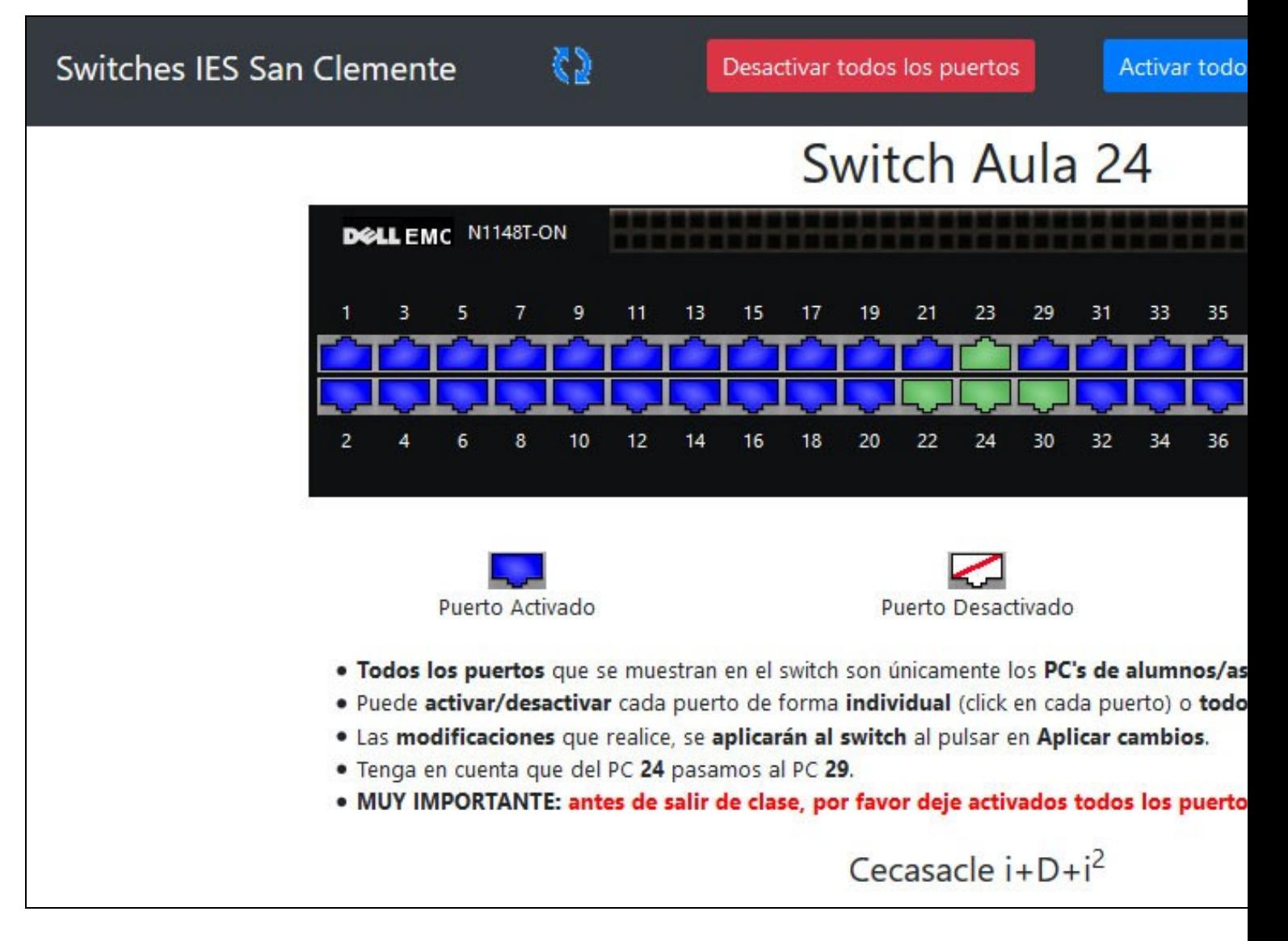

[Veiga](https://axuda.iessanclemente.net/index.php/Usuario:Veiga) [\(discusión\)](https://axuda.iessanclemente.net/index.php?title=Usuario_discusi%C3%B3n:Veiga&action=edit&redlink=1) 10:23 11 dic 2018 (CET)